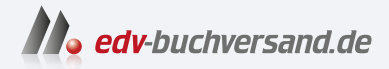

# SAP SuccessFactors Employee Central Das umfassende Handbuch

**» Hier geht's direkt [zum Buch](https://www.edv-buchversand.de/product/rw-9159/SAP%20SuccessFactors%20Employee%20Central)**

# DIE LESEPROBE

Diese Leseprobe wird Ihnen von www.edv-buchversand.de zur Verfügung gestellt.

# Kapitel 5 **Mitarbeiterdaten**

*SAP SuccessFactors Employee Central speichert und verwaltet die Mitarbeiterhistorie inklusive ihrer organisatorischen Einbindung in das Unternehmen. Mitarbeitende haben im Self-Service die Möglichkeit, Informationen einzusehen und selbst zu pflegen. In diesem Kapitel stellen wir Ihnen die Gestaltungsoptionen anhand des Mitarbeiterlebenszyklus vor.*

Die Verwaltung von Mitarbeiterdaten erfordert umfassende Werkzeuge. Employee Central ist ein Personalinformationssystem (HRIS), das die Möglichkeit bietet, die Daten zu einem Mitarbeiter oder zu einer Mitarbeiterin umfänglich zu speichern und Veränderungen an diesen Daten in Zeitscheiben festzuhalten. Daten und Änderungen sind jederzeit im System einsehbar, und Informationen können über Self-Services für Mitarbeitende, Vorgesetzte und auch für die Personalabteilung in strukturierter und konsolidierter Form bereitgestellt werden.

Mit Employee Central besteht die Möglichkeit, globale Standards und Prozesse zu definieren und dabei auch die lokalen Anforderungen, beispielsweise an Compliance und Reporting, zu berücksichtigen.

In diesem Kapitel zeigen wir Ihnen, wie Sie mit Employee Central die Mitarbeiterdaten während des gesamten Lebenszyklus der Mitarbeitenden verwalten können. Wir stellen die Grundlagen für die Arbeit mit Mitarbeiterstammdaten und die zu den Mitarbeitenden gehörigen Daten vor und zeigen Ihnen wesentliche, in diesem Kontext hilfreiche Funktionen.

In Abschnitt 5.1, »Zeitscheiben und Historie nutzen«, stellen wir Ihnen die Arbeit mit Zeitscheiben und historischen Daten vor. In Abschnitt 5.2, »Ansichten auf Mitarbeiterdaten«, erhalten Sie Einblick in die in Employee Central gehaltenen Daten der Mitarbeitenden sowie in die Ansichten, in denen die Daten zur Anzeige gebracht werden. Abschnitt 5.3, »Self-Services für Mitarbeitende und Vorgesetzte«, legt den Fokus auf die Self-Services für Mitarbeitende und Führungskräfte im Kontext der Mitarbeiterdaten. In Abschnitt 5.4, »Transaktionen zur Pflege des Mitarbeiterlebenszyklus«, stellen wir Ihnen die wesentlichen Transaktionen zur Pflege des Mitarbeiterlebenszyklus vor. Zum Abschluss dieses Kapitels zeigen wir Ihnen in Abschnitt 5.5, »Konfiguration«, Konfigurationsoptionen und Best Practices.

## **5.1 Zeitscheiben und Historie nutzen**

Daten in Employee Central können bzw. müssen mit einem Gültigkeitsdatum versehen werden, sodass nicht nur aktuelle Informationen über Mitarbeitende gespeichert werden, sondern auch frühere Informationen weiterhin gehalten und historisiert angezeigt werden können. Wir zeigen Ihnen in diesem Abschnitt, wie dies in Employee Central funktioniert und welche zusätzlichen Optionen verfügbar sind. Im Anschluss werfen wir einen Blick auf die Möglichkeiten, um Änderungen nachzuverfolgen und die Audit-Funktion in diesem Zusammenhang zu nutzen.

#### **5.1.1 Historie von Mitarbeiterdaten abbilden**

Blöcke des Mitarbeiterprofils (siehe Abschnitt 5.2, »Ansichten auf Mitarbeiterdaten«), die mit einem Gültigkeitsdatum versehen sind, speichern und zeigen historische Datensätze an. Dies bedeutet, dass alle Transaktionen und Änderungen (aktuelle, vergangene oder in die Zukunft datierte) dokumentiert werden. Abbildung 5.1 zeigt ein Beispiel für den Änderungsverlauf der Vergütungsinformationen einer einzelnen Person. Verschiedene Benutzerinnen und Benutzer können entsprechend ihren rollenbasierten Berechtigungen Einsicht auf diese Informationen erhalten.

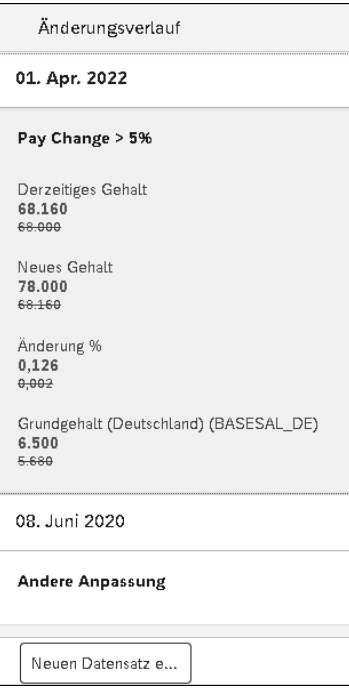

**Abbildung 5.1** Änderungsverlauf der Vergütungsinformationen anzeigen

Einer der hilfreichen visuellen Aspekte in Employee Central ist die Farbkodierung der geänderten Daten. In der Ansicht aus Abbildung 5.1 werden neue Werte in Grün und alte Änderungen in Grau durchgestrichen dargestellt. So ist leicht zu erkennen, welche Daten geändert wurden und welchen Wert ein Feld vorher hatte. Einzelne Datensätze können durch einen Klick auf den entsprechenden Eintrag angezeigt werden.

Für jeden Block mit Gültigkeitsdatum gibt es ein Uhrensymbol neben dem Blocknamen  $\boxed{\odot}$  (siehe Abbildung 5.2). Wenn Sie auf diese Schaltfläche klicken, wird der vollständige Datensatz einer Person geöffnet, einschließlich der Historie. Stehen Änderungen noch aus, werden Sie durch den Text hinter dem Symbol  $\Omega$  darüber informiert.

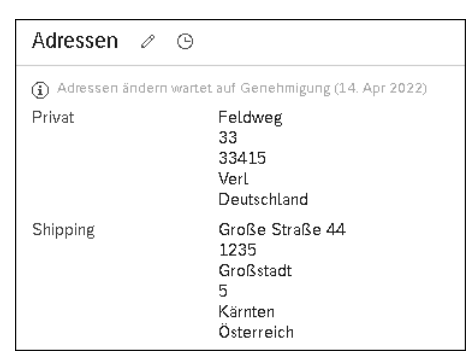

**Abbildung 5.2** Adressänderungen zur Genehmigung anzeigen

#### **5.1.2 Nachvollziehbarkeit von Datenänderungen**

In Employee Central ist der *Audit Trail* ein elektronisches Änderungsprotokoll, das Datenänderungen und Korrekturen in den Datensätzen der Mitarbeitenden mit Gültigkeitsdatum sowie der ändernden Person aufzeichnet.

Es gibt es zwei wichtige Möglichkeiten, um zu überprüfen, wer Änderungen vorgenommen hat und wann diese Änderungen vorgenommen worden sind: Die erste Möglichkeit besteht darin, die Historie im Datenblock zu einer Person einzusehen. Am oberen Rand jedes Datensatzes (im rechten größeren Bereich), befindet sich ein datierter Zeitstempel, der festhält, wann und von wem die letzte Datenänderung für diesen speziellen Eintrag vorgenommen worden ist (siehe Abbildung 5.3). Diese Methode eignet sich gut, um im Einzelfall zu überprüfen, wer die letzten Änderungen vorgenommen hat und welche Änderungen vorgenommen worden sind.

Die zweite Möglichkeit besteht darin, einen Prüfbericht zu erstellen. Ein Prüfbericht ist detaillierter und genauer und enthält gegebenenfalls weitere Daten. Ein Prüfbericht bietet der Administration die besten Möglichkeiten zur Überwachung und Überprüfung von Änderungen.

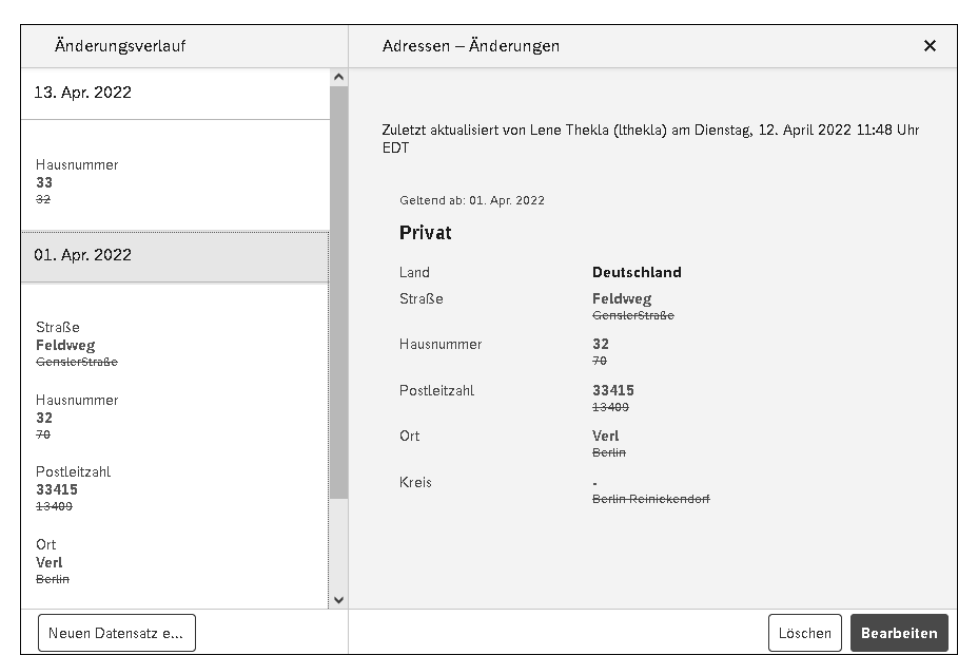

**Abbildung 5.3** Änderungen, Änderungsdatum und ändernde Person anzeigen

Berichte können im Berichtszentrum eingerichtet werden. Weitere Informationen zum Erstellen von Berichten finden Sie in Kapitel 10, »Reporting«. Für Prüfzwecke gibt es einen separaten Bereich namens Personen- und Beschäftigungsprüfung.

# **5.2 Ansichten auf Mitarbeiterdaten**

Employee Central ermöglicht es Unternehmen, unterschiedlichste Daten zu ihren Mitarbeitenden organisiert und leicht zugänglich zu speichern und zu verwalten. Die Mitarbeiterdaten sind in verschiedene Ansichten unterteilt.

**Persönliche Informationen** und **Infos zum Beschäftigungsverhältnis** sind für die HR-Administration wesentliche Bereiche im Mitarbeiterprofil (siehe Abbildung 5.4). Hier werden die Stammdaten zu den Mitarbeitenden und zum Beschäftigungsverhältnis gehalten. Weitere wichtige Ansichten sind **Gehaltsabrechnungsinformationen**, **Payroll** und **Time**. In der Ansicht **Profil** werden beispielsweise alle Talentinformationen wie Qualifikationen oder Nachfolgen zu den Mitarbeitenden gehalten.

Diese verfügbaren Ansichten sind mit entsprechenden Berechtigungen direkt über die Navigation unterhalb des Profilbilds aufrufbar. Jede Ansicht besteht aus mehreren Kacheln, die als *Blöcke* bezeichnet werden. Jeder dieser Blöcke hat einen Titel und enthält ein Datenfeld oder gegebenenfalls auch mehrere zusammenhängende Datenfelder.

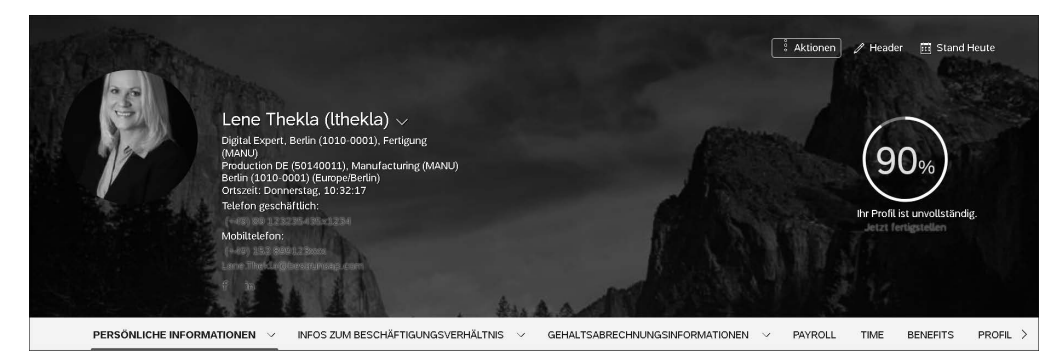

**Abbildung 5.4** Ansichten auf die Mitarbeiterdaten unterhalb des Profilkopfes

Abbildung 5.5 zeigt exemplarisch einen Teil der Ansicht **Persönliche Informationen** mit den Blöcken **Kontaktinformationen** und **Adressen** (der Mitarbeitenden).

| PERSÖNLICHE INFORMATIONEN V | INFOS ZUM BESCHÄFTIGUNGSVERHÄLTN $\times$ GEHALTSABRECHNUNGSINFORMATIONEN. $\times$                                                                        | PAYROLL.<br>PROFIL V<br>TIME:<br><b>BENEFITS</b>                                                                           |
|-----------------------------|----------------------------------------------------------------------------------------------------|----------------------------------------------------------------------------------------------------|
| Kontaktinformation          | Erster Ansprechpartner im Notfall 2                                                                                                    | Kontaktinformationen e                                                                                                    |
|                             | Eugene Thekla *<br>Name<br>Beziehung<br>Sonstige<br>Telefon<br>+34 37648-092764<br>E-Mail<br>$\mathcal{L}_{\mathcal{A}}$<br>Details $\square$              | Lene.Thekla@bestrunsap.com -<br>Geschäftlich<br>Geschäftlich<br>+49 89 123235435 ext. 1234 *<br>Mobil<br>+49 152 899123xxx |
| Adresse                     | Adressen / ©<br>Feldweg<br>Privat<br>33<br>33415<br>Verl<br>Deutschland<br>Große Straße 44<br>Shipping<br>1235<br>Großstadt<br>5.<br>Kärnten<br>Österreich |                                                                                                    |

**Abbildung 5.5** Kontaktinformationen und Adressen einer Mitarbeiterin pflegen

#### **Portlet und Block**

Einige der verwendeten Blöcke entsprechen direkt den Portlets, die bei der Konfiguration des klassischen Mitarbeiterprofils (ohne Employee Central) verwendet werden. Aufgrund dieses Zusammenhangs werden die beiden Begriffe *Block* und *Portlet* manchmal synonym verwendet. In einigen Konfigurationsaktivitäten wird auch der Begriff *Element* verwendet.

Innerhalb eines jeden Blocks gibt es blockspezifische Felder, und jeder Block wird standardmäßig mit einer Auswahl an konfigurierten Feldern ausgeliefert. Felder, die

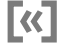

Sie nicht benötigen, können Sie entfernen (sie bleiben im Datenmodell aber erhalten); genauso können Sie bei Bedarf zusätzliche benutzerdefinierte Felder hinzufügen. In Tabelle 5.1 zeigen wir Ihnen oft verwendete Standardblöcke in Employee Central.

| <b>Block</b>                               | Gültigkeitsdatum | Unterstützt länder-<br>spezifische Felder |
|--------------------------------------------|------------------|-------------------------------------------|
| Nationale ID-Karte                         | nein             | ja                                        |
| Adressen                                   | ja               | ja                                        |
| Persönliche Informationen                  | ja               | ja                                        |
| Biografische Informationen                 | nein             | nein                                      |
| Ausweisnummerninfo                         | nein             | nein                                      |
| Kontaktinformationen                       | nein             | nein                                      |
| Persönliche Kontakte                       | nein             | nein                                      |
| Angehörige                                 | ja               | ja                                        |
| Zahlungsinformationen                      | ja               | ja                                        |
| Job-Informationen                          | ja               | ja                                        |
| Informationen zur Position                 | ja               | ja                                        |
| Organisatorische Informationen             | ja               | ja                                        |
| Details zur Beschäftigung                  | ja               | ja                                        |
| Job-Beziehungen                            | ja               | nein                                      |
| Informationen zur Entschädigung            | ja               | ja                                        |
| Einmalige Gehaltsbestandteile (Spot-Bonus) | nein             | nein                                      |

**Tabelle 5.1** Häufig verwendete zentrale Blöcke für Mitarbeitende

Die Blöcke innerhalb der Ansichten **Persönliche Informationen** und **Infos zum Beschäftigungsverhältnis** bieten weitere Optionen zur Datenpflege: So sind einige der Blöcke bzw. die dort enthaltenen Daten mit einem Gültigkeitsdatum versehen. Die Liste in Tabelle 5.1 zeigt an, welche Blöcke mit einem Gültigkeitsdatum versehen sind. In Abbildung 5.6 sehen Sie ein Beispiel für die Ansicht der Zeitscheiben bzw. für die Datensätze in der Historie, die in der Leiste am linken Bildrand dargestellt sind.

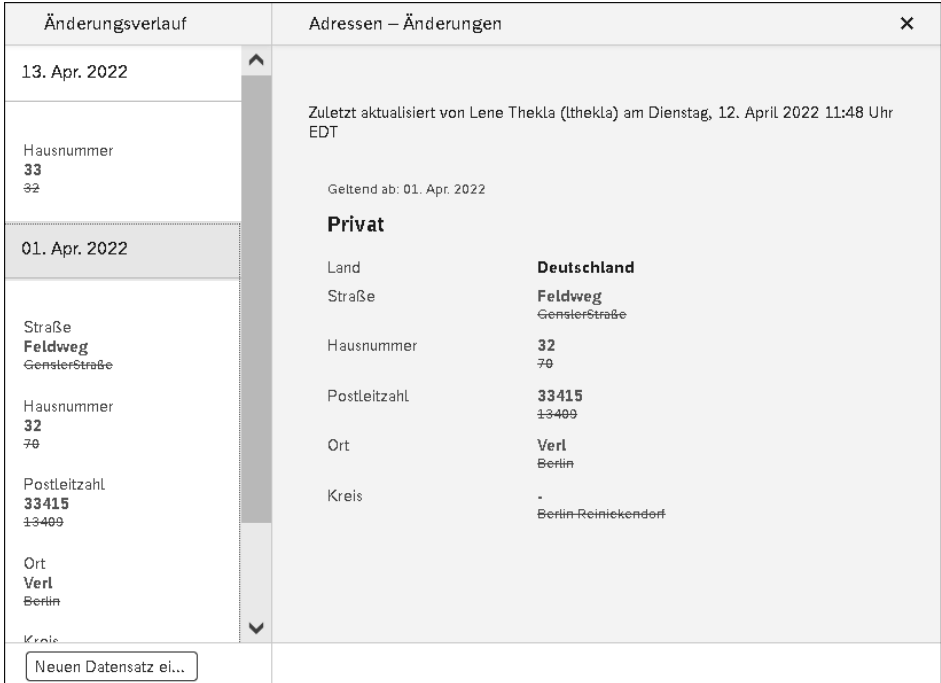

**Abbildung 5.6** Darstellung der Änderungshistorie

Blöcke können gegebenenfalls auch länderspezifische Felder oder Felder enthalten, die nur angezeigt werden, wenn eine Person in einem bestimmten Land lebt oder arbeitet. Länderspezifische Felder ermöglichen es Ihnen, ein globales Daten-Template als Grundlage für Ihre Mitarbeiterdatensätze zu verwenden und dieses bei Bedarf durch lokale Datenfelder zu ergänzen. So kann lokalen Anforderungen Rechnung getragen werden (siehe Tabelle 5.1).

Diese Kombination aus einem globalen Standard und der Anpassung an lokale Bedürfnisse macht Employee Central zu einer Lösung, mit der sowohl globalen als auch lokalen Anforderungen an die Haltung von HR-Daten Rechnung getragen werden kann.

In den folgenden Abschnitten sehen wir uns die verschiedenen Ansichten an, die für die Mitarbeiterdaten in Employee Central bereitgestellt werden. Wir sehen häufig, dass viele dieser Daten von den Mitarbeitenden selbst in Employee Self-Services (ESS) bearbeitet werden können. Eine Änderung durch die Mitarbeitenden kann mitunter auch einen Freigabe-Workflow auslösen. Auf die ESS gehen wir in Abschnitt 5.3, »Self-Services für Mitarbeitende und Vorgesetzte«, näher ein.

Zuerst sehen wir uns den Profilkopf eines Mitarbeiterprofils an.

#### **5.2.1 Profilkopf im Mitarbeiterprofil**

Das öffentliche Profil der Mitarbeitenden, der Profilkopf, ist die erste Mitarbeiteransicht in SAP SuccessFactors. Es ist die Standardansicht, die angezeigt wird, wenn Sie **Mein Mitarbeiterprofil** aus dem Hauptnavigationsmenü auswählen. Der Profilkopf ist in SAP SuccessFactors immer verfügbar, unabhängig davon, ob Sie Employee Central verwenden oder nicht (siehe Abbildung 5.7).

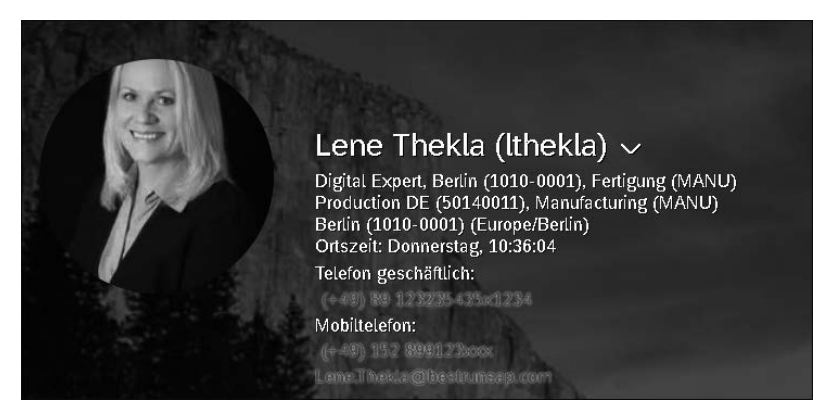

**Abbildung 5.7** Profilkopf

Der wesentliche Zweck des Profilkopfes besteht darin, grundlegende Informationen zu einem Mitarbeiter oder zu einer Mitarbeiterin anderen Mitarbeitenden im System anzuzeigen. Die Informationen können beispielsweise auch ein Unternehmenstelefonbuch formen.

Mit entsprechenden Berechtigungen können Mitarbeitende nicht nur eigene Informationen, sondern auch Informationen von Kolleginnen und Kollegen einsehen. Mit einem Klick auf den Pfeil neben dem Namen öffnet sich ein Feld, in dem Sie nach anderen Personen suchen können (siehe Abbildung 5.7).

Informationen in diesem Bereich sind in der Regel für alle Mitarbeitenden des Unternehmens frei einsehbar, während die weiteren, im Mitarbeiterprofil gebündelten Informationen dem Berechtigungsmanagement unterliegen. Hier wird gesteuert, welche Informationen öffentlich, für Mitarbeitende selbst, für Führungskräfte oder für das HR-Team einsehbar sind.

Im Folgenden zeigen wir Ihnen, wo Sie den Profilkopf des Mitarbeiterprofils einrichten können. Das Einrichten des Mitarbeiterprofils erfolgt im Admin-Center. Gehen Sie im Admin-Center (oder über die Akionssuche) über **Personenprofil konfigurieren** zum Bereich **Allgemeine Einstellungen**. Hier können Sie die Details für den Profilkopf festlegen. Im weiteren Verlauf können Sie hier auch einrichten, welche Blöcke im Mitarbeiterprofil angezeigt werden und wie diese angeordnet sein sollen. Zudem können Sie weitere Spezifikationen festlegen (siehe Abbildung 5.8).

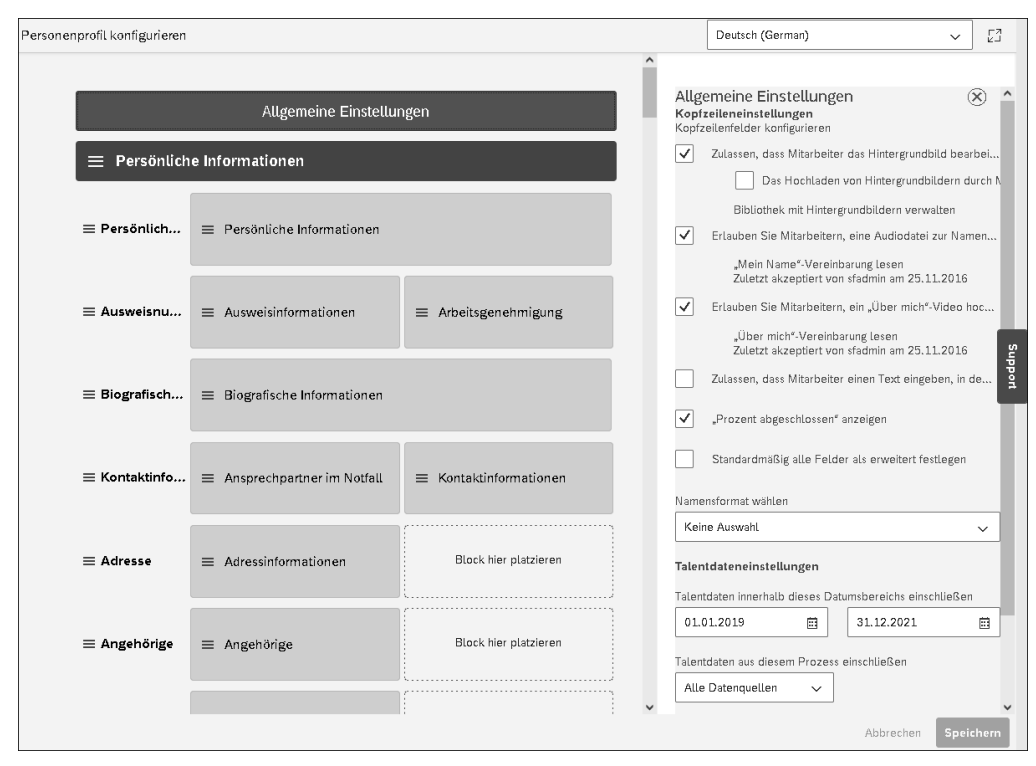

**Abbildung 5.8** Profil anpassen: allgemeine Darstellung

In den beiden folgenden Abschnitten stellen wir Ihnen die Ansichten **Persönliche Informationen** und die **Infos zum Beschäftigungsverhältnis** im Detail vor.

#### **5.2.2 Persönliche Informationen**

Die Ansicht **Persönliche Informationen** enthält Informationen, die zu einem Mitarbeiter oder einer Mitarbeiterin gehören und ihm bzw. ihr persönlich zugewiesen sind, unabhängig von seiner oder ihrer Rolle in der Unternehmensorganisation. In der Regel werden viele dieser Daten von Mitarbeitenden selbst über ESS verwaltet (siehe hierzu Abschnitt 5.3.1). Im Folgenden stellen wir Ihnen die einzelnen, in dieser Ansicht verfügbaren Blöcke vor.

#### **Persönliche Informationen**

Die Informationen im Block **Persönliche Informationen** sind mit einem Gültigkeitsdatum versehen und in zwei Hauptbereiche unterteilt: die übergreifenden persönlichen Informationen zu den Mitarbeitenden, direkt zu Beginn des Kastens, und globale persönliche Informationen.

Der erste Abschnitt des Bereichs **Persönliche Informationen** enthält grundlegende Informationen zu den Mitarbeitenden, darunter **Vorname**, **Nachname**, **Geschlecht** (maskiert) und **Familienstand** (siehe Abbildung 5.9). Darüber hinaus sind alternative Namensfelder verfügbar, um die Namen in verschiedenen Zeichensätzen zu speichern (nicht in der Abbildung). Dieser Block eignet sich gut für die Pflege durch die Mitarbeitenden selbst.

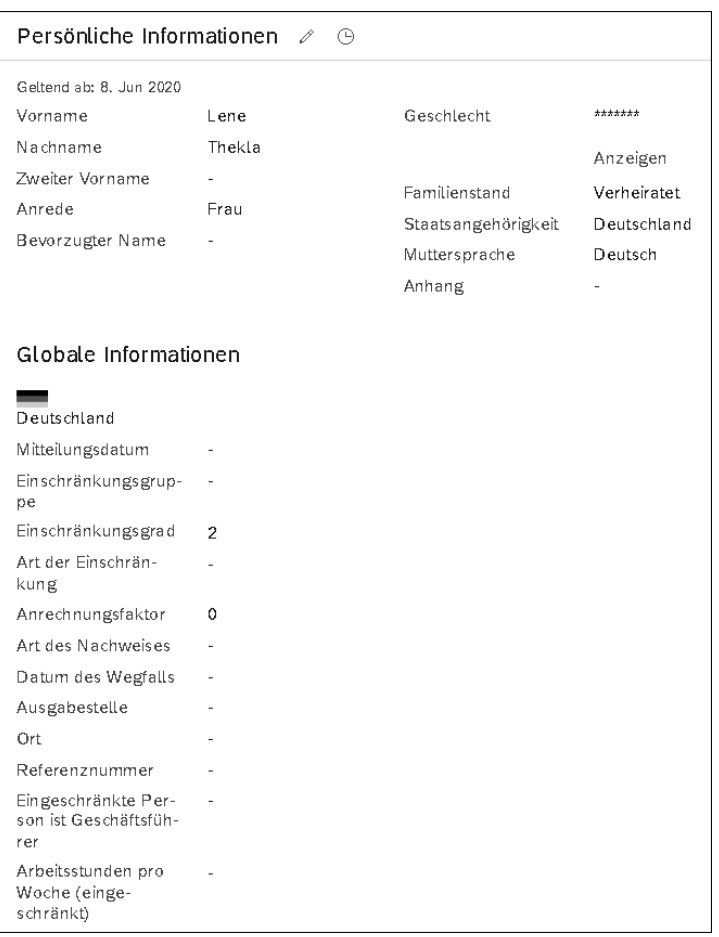

**Abbildung 5.9** Persönliche Informationen pflegen

Im Bereich **Globale Informationen** werden landesspezifische Informationen gehalten (das jeweilige Land wird direkt an erster Stelle angezeigt). Für Deutschland sind hier beispielsweise Felder in Bezug auf Einschränkungen, Einschränkungsgrad und weitere abhängige Informationen pflegbar. Darüber hinaus eignet sich dieser Bereich, um weitere Informationen, wie in den USA beispielsweise den Veteranenstatus, gemäß den länderspezifischen Anforderungen abzubilden.

#### **Ausweisnummerninfo**

Der Block **Ausweisnummerninfo** wird verwendet, um Ausweis- oder ID-Informationen der Mitarbeitenden zu speichern (siehe Abbildung 5.10). Dieser Block enthält zwei Kacheln: **Ausweisinfo** und **Informationen zur Arbeitserlaubnis** (siehe Abbildung 5.10). Grundsätzlich können mehrere Ausweisinformationen und Werte gespeichert werden, und bei Bedarf können Informationen für unterschiedliche Länder hinterlegt werden.

| Ausweisnummerninfo | Ausweisinfo<br>$\oplus$<br>0                                       |                                       |                                                                                                    | Informationen zur Arbeitserlaubnis ∕                                                                                                    |
|--------------------|--------------------------------------------------------------------|---------------------------------------|----------------------------------------------------------------------------------------------------|----------------------------------------------------------------------------------------------------|
|                    | Deutschland<br>EU-<br>Sozialversicherungs-<br>nummer<br>Ist primär | <b>Schlichteine</b><br>Anzeigen<br>Ja | Land<br>Dokumenttyp<br>Dokumenttitel<br>Dokumentnummer<br>Ausgabedatum<br>Ausgabeort<br>Ausgabestelle<br>Gültigkeitsende<br>Validiert<br>Anhänge | Vereinigte Staaten<br>Arbeitserlaubnis<br>US Work Permit<br>2346452346<br>01. Apr. 2022<br>San Francisco<br>Department of State<br>31. März 2026<br>Ja<br>۰ |

**Abbildung 5.10** Ausweisinfo und Informationen zur Arbeitserlaubnis

#### **Arbeiten mit Blöcken**

Wie es in Abbildung 5.10 zu sehen ist, steht der Name des Blocks im Bereich des Mitarbeiterprofils auf der linken Seite; die Informationen zum jeweiligen Block werden dann mittig angezeigt. Der besseren Lesbarkeit wegen stellen wir den Blocknamen in den folgenden Screenshots nicht dar.

Für den Block **Ausweisinfo** gilt, dass viele gepflegte Ausweisinformationen einer Konvention folgen und bei der Eingabe auf Übereinstimmung zu dieser überprüft werden. Für Deutschland und die EU-Sozialversicherungsnummer lautet die Konvention NN-NNNNNN-A-NNN (siehe Abbildung 5.11). Andere Ausweisnummerninfos (oder IDs) folgenden anderen Konventionen, die ebenso im System hinterlegt sind. Dieser Block ist somit ein gutes Beispiel für lokalisierte länderspezifische Eingaben.

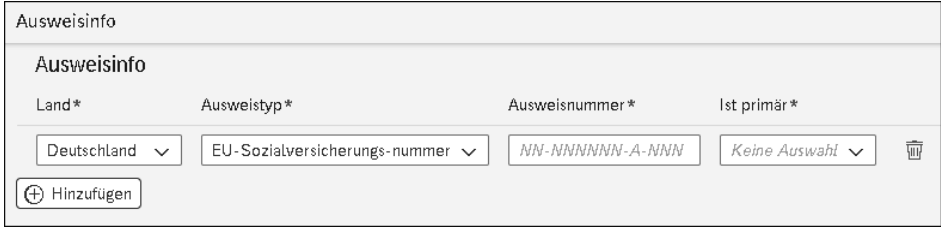

**Abbildung 5.11** Ausweisinformationen mit Konventionsinformation pflegen

 $\lceil$ k $\rceil$ 

Da Ausweisinformationen und IDs häufig zu den besonders schützenwerten personenbezogenen Daten gehören, haben Sie die Möglichkeit, die ID-Nummer zunächst zu verbergen. Die maskierte Einstellung der ID-Nummer wird durch eine Reihe von Sternchen (**\*\*\***) dargestellt. Die ID kann vollständig angezeigt werden, indem Sie auf **Anzeigen** klicken (siehe Abbildung 5.12).

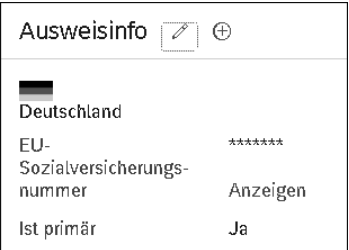

**Abbildung 5.12** Maskierte EU-Sozialversicherungsnummer

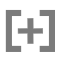

#### **Ausweisinformationen**

Wenn Sie versuchen, eine Ausweisinformation zu exportieren oder in eine Schnittstellendatei zu ziehen und diese Informationen nicht ausgefüllt werden, liegt das oftmals an der Maskierung (dem Verstecken) der Informationen. Gegebenenfalls ist dann zu prüfen, ob die Maskierung entfallen kann.

Für die Informationen zur Arbeitserlaubnis gilt, dass hier die Speicherung von arbeitsgenehmigungsbezogenen Informationen ermöglicht wird. Zwei interessante Felder sind das Gültigkeitsdatum (des Dokuments), beispielsweise der Arbeitserlaubnis, und die Anhänge, die beigefügt werden können. Das Gültigkeitsdatum ist äußerst nützlich, um zu verfolgen, wann Dokumente ablaufen oder erneuert werden müssen. Auswertungen können dieses Datum berücksichtigen und in einem Report ausgeben. Anhänge ermöglichen die Überprüfung und Speicherung relevanter Dokumente zur Arbeitserlaubnis (siehe Abbildung 5.10).

#### **Biografische Informationen**

**Biografische Informationen** ist ein Block ohne Gültigkeitsdatum. Dieser Block enthält relevante biografische Informationen über eine Mitarbeiterin oder einen Mitarbeiter. Die beiden wichtigsten Felder in diesem Block sind **Personenkennung** und **Geburtsdatum**. Die Personenkennung ist die eindeutige Mitarbeiter-ID der Person. Sie kann bei der Einstellung manuell eingegeben oder vom System generiert und automatisch zugewiesen werden. Im Rahmen einer Active Directory Integration bieten sich darüber hinaus auch Möglichkeiten, eine ID aus dem Active Directory (oder aus einem Identity und Access Management System) zurückzuerhalten. Das Geburtsdatum hilft bei der weiteren Identifizierung einer Person (siehe Abbildung 5.13).

FН

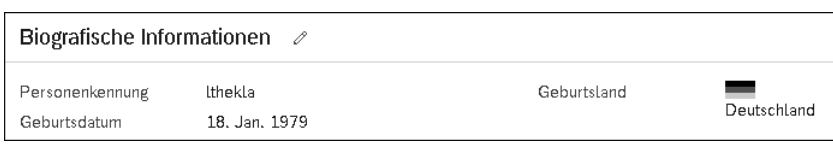

**Abbildung 5.13** Biografische Informationen pflegen

#### **Personenkennung, globale ID und Active Directory Integration**

In SAP SuccessFactors gibt es ausreichend Felder, um Mitarbeitende über Namensänderungen sowie über Ein- und Austritte in lokalen und globalen Einheiten hinweg eindeutig zu identifizieren. Auch mehrere Beschäftigungsverhältnisse in verschiedenen Tochterunternehmen mit jeweiliger Abrechnung können verlässlich abgewickelt werden. Zusätzlich spielen Identity- und Access-Management-Systeme und/oder ein Directory von Microsoft oder Google meist eine wichtige Rolle. Nicht zuletzt sind lokale Abrechnungs- oder Zeiterfassungssysteme und deren Kennungen zu berücksichtigen – all das funktioniert mit SAP SuccessFactors und Employee Central sehr gut und zuverlässig. Nehmen Sie sich für die Konzeption die erforderliche Zeit.

#### **Kontaktinformation**

Die Informationen in diesem Block enthalten nur die jeweils aktuellen Informationen; es werden bei der Durchführung von Veränderungen keine Zeitscheiben angelegt. Der Block **Kontaktinformation** enthält zwei Kacheln. Die erste Kachel hat den Titel **Erster Ansprechpartner im Notfall**. In diesem Block werden grundlegende Kontaktinformationen zu Personen gespeichert, die mit Mitarbeitenden verwandt oder eng verbunden sind und die in Notfällen kontaktiert werden können. Die zweite Kachel **Kontaktinformationen** enthält Bereiche für die Pflege von E-Mails und Rufnummern (siehe Abbildung 5.14).

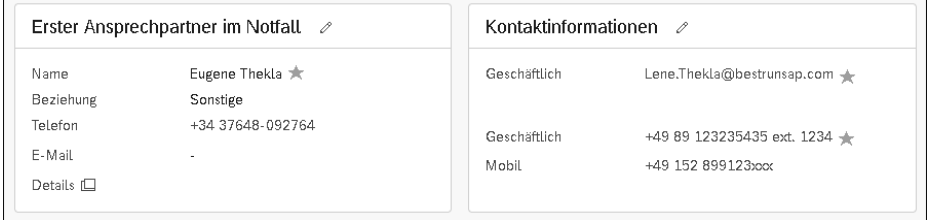

**Abbildung 5.14** Angaben im Block »Kontaktinformationen« vornehmen

In jedem Bereich können mehrere Werte gespeichert werden. Dies hilft, wenn gegebenenfalls auch private Kontaktinformationen erfasst werden oder eine geschäftliche Festnetz- und eine Mobilnummer gepflegt werden soll. Für diesen Block kann ESS-Zugriff gewährt werden. Es ist aber auch üblich, dass Informationen aus dem geschäftlichen Umfeld (E-Mail-Adresse, Telefonnummer) über eine Integration mit beispielsweise dem Active Directory hier nur zur Anzeige gebracht werden.

#### **Adresse**

Im Block **Adresse** können für jede Person mehrere Adressen mit entsprechender Gültigkeit gespeichert werden (siehe Abbildung 5.15). Die Heimatadresse ist hier der grundlegendste Eintrag, aber auch andere Adresstypen, wie z. B. Urlaub, Postanschrift, Notfall usw., können hier gepflegt werden.

| Adresse | Adressen $\mathscr{E}$<br>$\Theta$ |                                                                    |  |
|---------|------------------------------------|--------------------------------------------------------------------|--|
|         | Privat                             | Feldweg<br>33<br>33415<br>Verl<br>Deutschland                      |  |
|         | Shipping                           | Große Straße 44<br>1235<br>Großstadt<br>5<br>Kärnten<br>Österreich |  |

**Abbildung 5.15** Angaben im Block »Adressen« vornehmen

Dieser Block **Adressen** ist ein gutes Beispiel für eine länderspezifische Formatierung, da die Adressformate länderspezifisch konfiguriert sind. Wenn Sie in diesem Block ein Land auswählen, werden das länderspezifische Format und gegebenenfalls die Felder für Bundesland und Region angezeigt (siehe Abbildung 5.16).

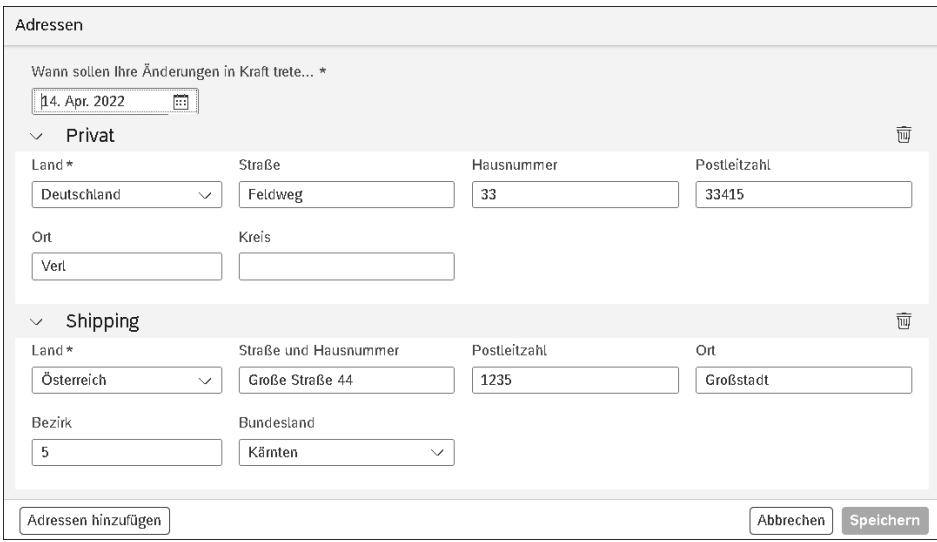

**Abbildung 5.16** Adresse pflegen

#### **Angehörige**

Dieser Block **Details zu Angehörige** hält Informationen mit einem Startdatum. Zeitscheiben werden angelegt und ermöglichen die Speicherung von Informationen zu angehörigen Personen. Informationen zu den folgenden Kategorien können für Angehörige eines Mitarbeiters oder einer Mitarbeiterin gespeichert werden:

- Beziehung zur Person
- Persönliche Informationen
- Biographische Informationen
- Nationale ID-Informationen
- Adresse

Kurz gesagt, wird für alle eingetragenen Angehörigen Ihrer Mitarbeitenden im System ein Mini-Datensatz erstellt (siehe Abbildung 5.17). Dieser Datensatz kann dann mit Drittsystemen gemeinsam genutzt werden, z. B. mit einer Lösung für Sozialleistungen oder mit der Gehaltsabrechnung.

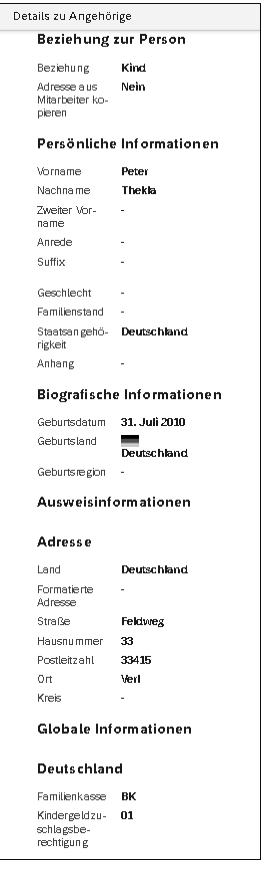

**Abbildung 5.17** Details zu den Angehörigen anzeigen

#### **Zahlungsinformationen**

Im Block **Zahlungsinformationen** können Sie Zahlungsmethoden hinterlegen und die dazugehörigen Bankdaten für diese eingeben, wenn es sich hierbei um eine Banküberweisung handelt (siehe Abbildung 5.18). Es wird immer eine Hauptzahlungsmethode gepflegt. Darüber hinaus können weitere Zahlungsmethoden eingegeben werden, und die Zahlungen können mithilfe von Prozentsätzen und Pauschalbeträgen aufgeteilt werden. Verschiedene Arten von Zahlungen (Boni, Spesen usw.) können auch auf verschiedene Konten aufgeteilt werden.

Andere, vielleicht genutzte Zahlungsmittel sind Schecks und Bargeld. Diese Optionen können angepasst werden, um Ihre spezifischen Zahlungsarten zu erfüllen. Auch dieser Block ist ein wichtiger Bestandteil im Self-Service für den Mitarbeiter oder die Mitarbeiterin.

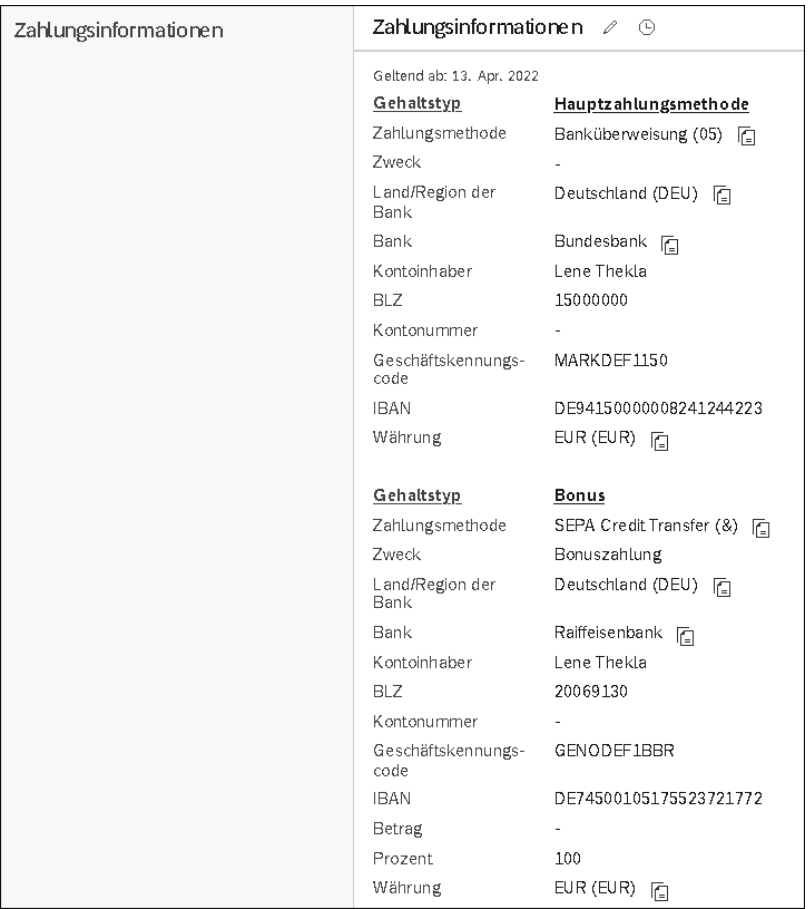

**Abbildung 5.18** Zahlungsinformationen pflegen

Im nächsten Abschnitt sehen wir uns die zweite Hauptansicht für Mitarbeiterdaten an, die Ansicht **Infos zum Beschäftigungsverhältnis**.

#### **5.2.3 Informationen zur Beschäftigung**

Die zweite wesentliche Ansicht in Employee Central heißt **Infos zum Beschäftigungsverhältnis**. Diese Ansicht enthält Informationen, die sich auf einzelne Personen und ihre Position und Rolle innerhalb einer Organisation beziehen (siehe Abbildung 5.19). Diese Informationen ändern sich, wenn sich die Person durch das Unternehmen bewegt, beispielsweise wenn sie die Stelle und die Führungskraft wechselt oder eine Gehaltsänderung erfährt. Wir sehen häufig, dass viele dieser Daten von Vorgesetzten in den Manager Self-Services (MSS) bearbeitet werden können. Weitere Details zum Thema MSS erfahren Sie in Abschnitt 5.3, »Self-Services für Mitarbeitende und Vorgesetzte«.

| Lene Thekla (lthekla) $\vee$ Digital Expert, Berlin (1010-0001), Fertigung (MANU) |                                   |                                   |                               | & Aktionen<br>$\mathscr{P}$ Header |
|-----------------------------------------------------------------------------------|-----------------------------------|-----------------------------------|-------------------------------|------------------------------------|
| LICHE INFORMATIONEN<br>$\checkmark$<br>≺                                          | INFOS ZUM BESCHÄFTIGUNGSVERHÄLT ~ | GEHALTSABRECHNUNGSINFORMATIONEN V | PAYROLL                       | TIME<br><b>BENEFITS</b><br>PROFIL  |
| Unternehmensinformationen                                                         | Positionsinformationen e          | $\odot$                           |                               |                                    |
|                                                                                   | Geltend ab: 8. Jun 2020           |                                   |                               |                                    |
|                                                                                   | Planstelle                        | Digital Expert (3000990)          | Dauer der                     | 1 Jahre 10 Monate 6 Tage           |
|                                                                                   | Eintrittsdatum der<br>Planstelle  | 08. Juni 2020                     | Planstellenzugehörig-<br>keit |                                    |
|                                                                                   | Organisationsinformationen        |                                   |                               |                                    |
|                                                                                   | Unternehmen                       | BestRun Deutschland (1000)        | Abteilung                     | Produktion (DE) (50140011)         |
|                                                                                   | Unternehmenseinheit               | Produkte (PRODS)                  | Standort                      | Berlin (1010-0001)                 |
|                                                                                   | Geschäftsbereich                  | Fertigung (MANU)                  | Zeitzone                      | Europe/Berlin (GMT+02:00)          |
|                                                                                   |                                   |                                   | Mehr anzeigen                 |                                    |
|                                                                                   |                                   |                                   |                               |                                    |
| Stelleninformationen                                                              | Stelleninformationen 2            | $\odot$                           |                               |                                    |
|                                                                                   | Geltend ab: 8. Jun 2020           |                                   |                               |                                    |
|                                                                                   | Mitarbeiterstatus                 | Aktiv                             | Notizen                       |                                    |
|                                                                                   |                                   |                                   | Mitarbeiterklasse             | Mitarbeiter                        |
|                                                                                   | Ralph Brunnert<br>Vorgesetzter    |                                   | Beschäftigungstyp<br>Land     | Gehaltsempfänger<br>Deutschland    |
|                                                                                   | Stellenklassifizierung            | Digital Expert (7000012)          | Tarifvertragsart              | Allgemein (DEU/DE50)               |
|                                                                                   | Stellenbezeichnung                | Digital Expert                    | Tarifvertragsgebiet           | Brandenburg (DEU/DE15)             |
|                                                                                   | Gehaltsgruppe                     | Gehaltsgruppe 08 (GR-08)          | Tarifgruppe                   |                                    |
|                                                                                   | Unbefristet/Befristet             | Festangestellt                    |                               |                                    |

**Abbildung 5.19** Infos zum Beschäftigungsverhältnis pflegen

Im Folgenden sehen wir uns die verschiedenen Datenblöcke an, die in dieser Ansicht verfügbar sind.

**Unternehmensinformationen**

Der Bereich **Positionsinformationen** enthält Informationen über die aktuelle Position des Mitarbeiters bzw. der Mitarbeiterin (siehe Abbildung 5.19). Der Bereich **Organisa-** **tionsinformationen** enthält die organisatorischen Zuordnungen der Person, einschließlich Informationen wie **Unternehmen**, **Unternehmenseinheit**, **Geschäftsbereich**, **Abteilung** oder Kostenstelle. Das Feld **Unternehmen** ist wichtig, da es die Anzeige länderspezifischer Felder steuert. In Kapitel 3, »Grundlagenobjekte«, finden Sie weitere Informationen über Grundlagenobjekte und die Rolle, die das Unternehmen in den länderspezifischen Einstellungen spielt.

#### **Stelleninformationen**

Der in Abbildung 5.20 gezeigte Block **Stelleninformationen** ist vermutlich der umfassendste Datenblock, dem Sie bei der Arbeit mit Employee Central begegnen werden. Hier werden zahlreiche arbeitsplatzbezogene Daten gespeichert. Auch in diesem Block werden die Daten mit einem Gültigkeitsdatum versehen. Zudem werden länderspezifische Felder unterstützt.

| Stelleninformationen | Stelleninformationen 2                                                                                                    | $\Theta$                                                                                                    |                                                                                                    |                                                                                                  |
|----------------------|----------------------------------------------------------------------------------------------------|----------------------------------------------------------------------------------------------------|----------------------------------------------------------------------------------------------------|--------------------------------------------------------------------------------------------------|
|                      | Geltend ab: 8. Jun 2020<br>Mitarbeiterstatus<br>Ralph Brunnert<br>Vorgesetzter<br>Stellenklassifizierung<br>Stellenbezeichnung<br>Gehaltsgruppe<br>Unbefristet/Befristet<br>Stan-<br>dardwochenarbeits-<br>stunden<br>Arbeitstage pro Wo-<br>che<br>Vollzeit<br>Arbeitet Vollzeit | Aktiv<br>Digital Expert (7000012)<br>Digital Expert<br>Gehaltsgruppe 08 (GR-08)<br>Festangestellt<br>40<br>5<br>1<br>Ja  | Notizen<br>Mitarbeiterklasse<br>Beschäftigungstyp<br>Land<br>Tarifvertragsart<br>Tarifvertragsgebiet<br>Tarifgruppe<br>Tarifstufe<br>Vertragstyp<br>Krankengeldzuschuss | Mitarbeiter<br>Gehaltsempfänger<br>Deutschland<br>Allgemein (DEU/DE50)<br>Brandenburg (DEU/DE15) |
|                      | Zeitinformationen<br>Urlaubskalender<br>Arbeitszeitplan<br>Zeitprofil<br>Zeiterfassungsprofil                                                                                                    | DEU-Brandenburg (DEU-Germany)<br>NORM (NORM)<br>Details<br>Standard Deutschland (DEU STD)<br>Duration Negative (DUR_NEG) | Zulässigkeitsregelung<br>für die Zeiterfassung<br>Zeiterfassungsvariante<br>Standard-<br>Überstunden-<br>Vergütungsvariante                                             | Letzten 4 Wochen/Korrekturen zulässig<br>(4WK AMEND YES)<br>Dauer<br>Abwesenheit                 |

**Abbildung 5.20** Stelleninformationen pflegen

Der Block **Stelleninformationen** enthält einige Schlüsselbereiche:

#### - **Stelleninformationen**

Die Stelleninformationen erlauben Ihnen die Klassifizierung einer Person mit Informationen wie **Stellenbezeichnung** und **Gehaltsgruppe**; auch der bzw. die jeweilige Vorgesetzte wird hier gepflegt. In diesem Bereich finden Sie zudem weitere Felder zur Klassifizierung von Mitarbeitenden und ihren Stellen. Eine umfassende Liste der Felder finden Sie in den SAP SuccessFactors Admin Guides oder auch direkt im System. Im unteren Teil dieses Bereichs werden oft länderspezifische

Klassifizierungsfelder, einschließlich Informationen über Probezeiten, Vertragsarten und tarifliche Informationen gepflegt.

In Bereich **Stelleninformationen** gibt es zwei Schlüsselfelder:

- **Mitarbeiterstatus**: Im Feld **Mitarbeiterstatus** wird der Status einer Person angezeigt. Der Status wird durch das letzte Ereignis und den entsprechenden Ereignisgrund definiert. Weitere Informationen über Ereignisse und Ereignisgründe finden Sie in Abschnitt 2.1, »Mitarbeiterstatus«.
- **Vollzeit**: Das Vollzeitäquivalent (FTE) wird automatisch auf der Grundlage der gepflegten Anzahl der Standardarbeitsstunden und der erwarteten Anzahl der Stunden berechnet, die in den Foundation-Tabellen definiert ist.

#### - **Zeitinformationen**

Der Bereich **Zeitinformationen** enthält Informationen rund um alle zeitbezogenen Themen wie beispielsweise **Urlaubskalender**, **Arbeitszeitpläne** oder **Zeitprofil**.

#### **Arbeitsbeschreibung**

In diesem Block besteht die Möglichkeit, die Arbeitsbeschreibung bzw. die Stellenbeschreibung zu verlinken, sodass diese direkt über einen Link per Klick vom Mitarbeiterprofil aus aufrufbar ist. In Abbildung 5.21 ist der Link blau hinterlegt, und die Beschreibung kann per Klick auf **Digital Expert** aufgerufen werden.

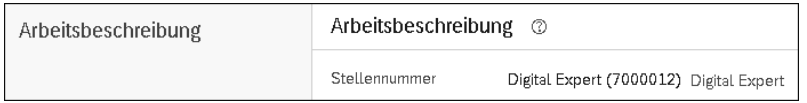

**Abbildung 5.21** Absprung-Link zur Stellenbeschreibung

#### **Beschäftigungsinformationen**

Der Block **Beschäftigungsinformationen** arbeitet nicht mit Gültigkeitsdatum. In diesem Block werden persistente Daten gespeichert. Im Bereich **Beschäftigungsdetails** speichern Sie Informationen im Feld **Einstellungsdatum** (einer Person), **Ursprüngliches Anfangsdatum**, **Beginn der Firmenzugehörigkeit** und andere wichtige Daten, die typischerweise zum Zeitpunkt der Einstellung oder auch der Wiedereinstellung erhoben werden (siehe Abbildung 5.22).

Wenn eine mitarbeitende Person wieder in ein Unternehmen eintritt, wird das Feld **Einstellungsdatum** mit dem Wiedereintrittsdatum belegt, während das ursprüngliche Anfangsdatum unverändert bleibt. Zudem befinden sich in diesem Bereich zahlreiche standardmäßig ausgelieferte Datenfelder zur Unterstützung der Lohnund Gehaltsabrechnung, der Zeitwirtschaft oder zur Gewährung von Aktien. Es ist zu erwarten, dass nicht alle Felder für Sie relevant sind; in der Konfiguration können Sie daher die irrelevanten Felder ausschalten.

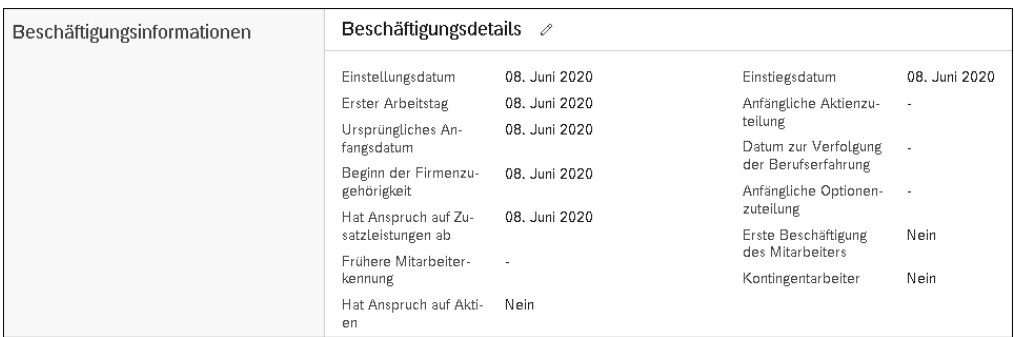

**Abbildung 5.22** Beschäftigungsinformationen pflegen

Der Block **Beschäftigungsinformationen** ist auch ein gutes Beispiel für die Einsicht in die Informationen über unterschiedliche Rollen. Während in Abbildung 5.22 die Ansicht der HR-Mitarbeitenden gezeigt wird, sieht die Mitarbeiterin bzw. der Mitarbeiter selbst deutlich weniger Informationen im Bereich der Beschäftigungsdetails. Denn es sind nur die für die jeweilige Person relevanten und nachvollziehbaren Informationen zu sehen (siehe Abbildung 5.23).

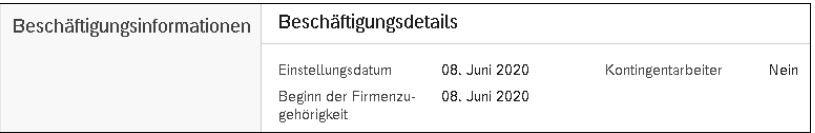

**Abbildung 5.23** Beschäftigungsinformationen aus Mitarbeitersicht anzeigen

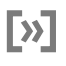

#### **Kündigung oder Austritt**

Über das Aktionsmenü kann eine Kündigung initiiert werden (siehe Abbildung 5.24).

|                                                                           |                                                      |              | & Aktionen<br>$\n  A Header$                                            |
|---------------------------------------------------------------------------|------------------------------------------------------|--------------|-------------------------------------------------------------------------|
| Lene Thekla (lthekla) $\backsim$                                          | Digital Expert, Berlin (1010-0001), Fertigung (MANU) |              | Maßnahme ergreifen                                                      |
| INFOS ZUM BESCHÄFTIGUNGSVERHÄLT V<br>LICHE INFORMATIONEN.<br>$\checkmark$ | <b>GEHALTSABRECHNUNGSINFORMATIONEN</b>               |              | Stellen- und Vergütungsinformationen ändern<br>Einmalbonus              |
| Einstellungsdatum<br>Erster Arbeitstag                                    | 08. Juni 2020<br>08. Juni 2020                       | Eins<br>Anfa | Beschäftigungsdetails<br>Paralleles Beschäftigungsverhältnis hinzufügen |
| Ursprüngliches An-<br>fangsdatum                                          | 08. Juni 2020                                        | teil<br>Datu | Details zum Auslandseinsatz hinzufügen<br>Kündigung                     |
| Beginn der Firmenzu-<br>gehörigkeit                                       | 08. Juni 2020                                        | der<br>Anfa  | Einmaliger Abzug                                                        |

**Abbildung 5.24** Kündigung initiieren

Sind alle Details für die Kündigung eingetragen und etwaige Genehmigungs-Workflows abgeschlossen, werden auch die entsprechenden Informationen im Bereich **Beschäftigungsdetails** angezeigt (siehe Abbildung 5.25).

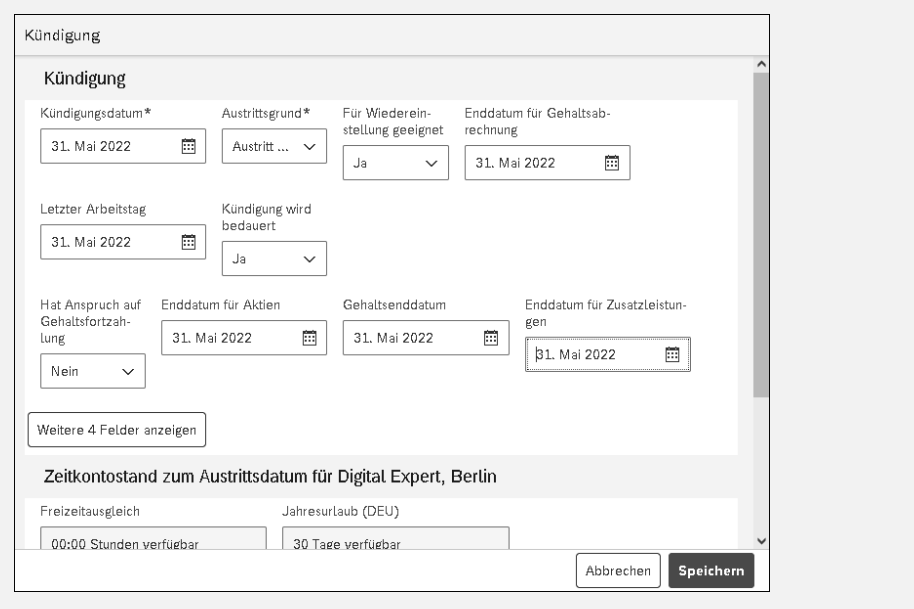

**Abbildung 5.25** Pflegemaske für die Kündigungsinformationen

Ist bereits eine Kündigung des Mitarbeiterbeschäftigungsverhältnisses (oder ein Austritt aus dem Unternehmen) im System gepflegt worden, werden im Bereich **Beschäftigungsdetails** auch diese Informationen angezeigt (siehe Abbildung 5.26).

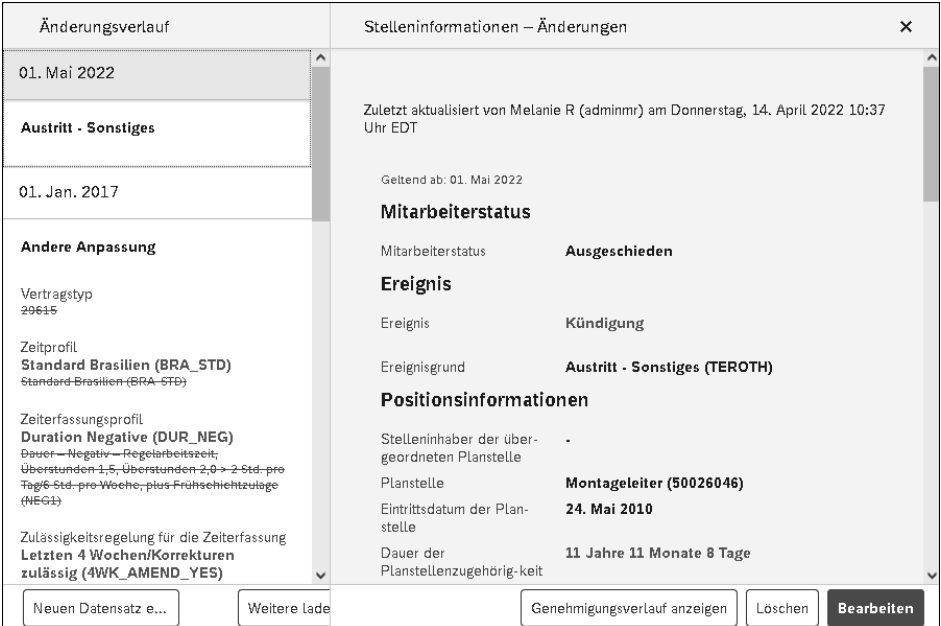

**Abbildung 5.26** Stelleninformation mit Kündigungsdetails

#### **Stellenbeziehungen**

Der Block **Stellenbeziehungen** bietet ebenfalls die Möglichkeit, mit Zeitscheiben zu arbeiten. In diesem Block verwalten Sie die Beziehungen der Mitarbeitenden zu anderen Mitarbeitenden (siehe Abbildung 5.27). Die einzige Ausnahme ist die Zuordnung der bzw. des Vorgesetzten, die in den Stelleninformationen verwaltet wird. In den Stellenbeziehungen werden die anderen Arbeitsbeziehungen der Mitarbeitenden im Unternehmen gepflegt. Dazu gehören:

- HR-Manager
- Matrixvorgesetzter
- -Zusätzlicher Vorgesetzter
- -Benutzerdefinierter Vorgesetzter
- Zweiter Vorgesetzter

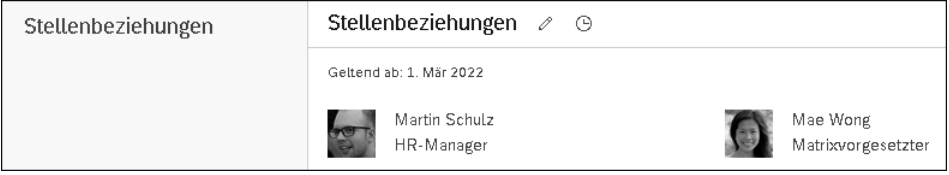

**Abbildung 5.27** Stellenbeziehungen mit Informationen für HR- und Matrixvorgesetzte

#### **Alternative Kostenverteilung**

Auch besteht die Möglichkeit festzuhalten, wenn Kosten für eine Person auf mehr als einer Kostenstelle auflaufen. Der Block **Alternative Kostenverteilung** beinhaltet diese Daten (siehe Abbildung 5.28).

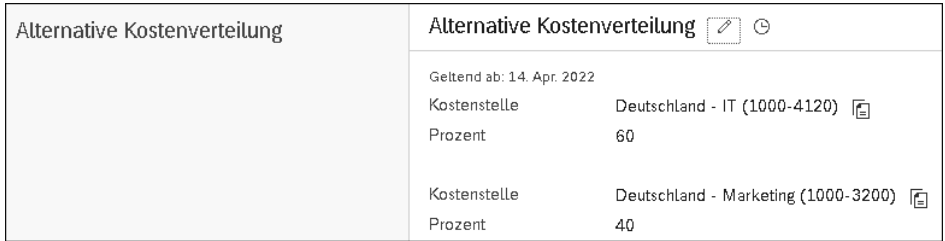

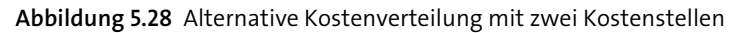

#### **5.2.4 Vergütungsinformationen**

Auch die in der Ansicht **Vergütungsinformationen** gebündelten Daten sind datumsabhängig; auch hier ist die Pflege der länderspezifischen Felder möglich. Die Vergütungsinformationen sind in verschiedene Bereiche unterteilt, um die darin enthaltenen Daten zu organisieren (siehe Abbildung 5.29). Die Vergütungsinformationen werden oft im Rahmen von MSS intensiv genutzt, da die Vorgesetzten hier Gehaltsänderungen für ihre Teammitglieder vorschlagen können.

| Lene Thekla (lthekla) v Digital Expert, Berlin (1010-0001), Fertigung (MANU) |                                                   |                                        |                              |                                                                      |                |
|------------------------------------------------------------------------------|---------------------------------------------------|----------------------------------------|------------------------------|----------------------------------------------------------------------|----------------|
| INFOS ZUM BESCHÄFTIGUNGSVERHÄLT<br>‹<br>$\checkmark$                         | $\checkmark$                                      | <b>GEHALTSABRECHNUNGSINFORMATIONEN</b> | PAYROLL<br>$\checkmark$      | TIME<br><b>BENEFITS</b>                                              | PROFIL $\vee$  |
|                                                                              |                                                   |                                        |                              |                                                                      |                |
| Gehaltsabrechnungsinformationen                                              |                                                   |                                        |                              |                                                                      |                |
|                                                                              |                                                   |                                        |                              |                                                                      |                |
| Vergütungsinformationen                                                      |                                                   | Vergütungsinformationen 20             |                              |                                                                      |                |
|                                                                              | Geltend ab: 1. Apr 2022                           |                                        |                              |                                                                      |                |
|                                                                              | Jahresbruttogehalt<br>(AnnualizedSalary)<br>ි(?ි) | 78,000 EUR                             | Gehaltspositionierung        |                                                                      |                |
|                                                                              | Relative Lage <sup>1</sup>                        | 81,91%                                 |                              | Vergütungsbereich : Gehaltsbereich 08 (Deutschland) (PR-DE-08) - EUR |                |
|                                                                              | Bereichsdurchdrin<br>gung <sup>1</sup>            | 15,23%                                 | Min<br>70.455                | Mitte<br>95.227,5                                                    | Max<br>120,000 |
|                                                                              | Bonusziel                                         | 10                                     |                              | 78.000 EUR                                                           |                |
|                                                                              | Abrechnungskreis                                  | Monatlich (Deutschland) (D2)           |                              |                                                                      |                |
|                                                                              | Hat Anspruch auf<br>Zusatzleistungen              | Nein                                   | 15,23% Bereichsdurchdringung |                                                                      |                |
|                                                                              | Hat Anspruch auf<br>Dienstwagen                   | Nein                                   | 81,91% Relative Lage         |                                                                      |                |
|                                                                              | Zusatzleistungsrate                               | 0                                      |                              |                                                                      |                |
|                                                                              | Kennung für Ge-<br>haltsabrechnungs-<br>system    |                                        |                              |                                                                      |                |
|                                                                              | Ist ein hochvergü-<br>teter Mitarbeiter           | Nein                                   |                              |                                                                      |                |
|                                                                              | Insider per Ge-<br>setzgebung                     | Nein                                   |                              |                                                                      |                |
|                                                                              | Derzeitiges Gehalt                                | 68.160                                 |                              |                                                                      |                |

**Abbildung 5.29** Vergütungsinformationen

#### **Zusätzliche Felder für die Abbildung Ihrer Prozesse**

Sie können den Block **Vergütungsinformationen**, ebenso wie viele andere Blöcke, an die Anforderungen Ihrer eigenen Geschäftsprozesse anpassen. Landesgesellschaften können unterschiedliche Bereiche nutzen, und weitere zusätzliche Bereiche können eingeblendet werden.

Die Hauptbereiche des Blocks **Vergütungsinformationen** teilen sich wie folgt auf:

#### - **Vergütungsinformationen**

Der Block **Vergütungsinformationen** führt die grundlegenden Vergütungsmerkmale einer Person auf. So können Sie beispielsweise im Feld **Abrechnungskreis** angeben, zu welchem Abrechnungskreis der Mitarbeiter oder die Mitarbeiterin gehört. Auch werden in den Vergütungsinformationen die berechneten Gehaltsbestandteilgruppen, die relative Lage im Gehaltsband und die Bereichsdurchdringung (Range Penetration) angezeigt (siehe Abbildung 5.29).

FЮ

# 网

#### **Gehaltsverhältnis und Range Penetration**

Compa Ratio und Range Penetration werden nur berechnet und angezeigt, wenn eine Person einer Gehaltsgruppe in den Stelleninformationen zugeordnet ist und wenn die Gehaltsgruppen-ID einem Gehaltsbereich in den Basistabellen zugeordnet ist.

#### - **Vergütung**

Im Bereich **Vergütung** des Datensatzes für die Mitarbeitenden werden die Vergütungskomponenten aufgeführt, die die betreffende Person in einer Gehaltsperiode erhält (siehe Abbildung 5.30). Diese Zahlungen werden als wiederkehrende Gehaltsbestandteile bezeichnet und umfassen in der Regel ein Grundgehalt oder einen Stundenlohn sowie alle wiederkehrenden Zulagen wie Wohngeld oder Kfz-Zulage. Im Standard werden verschiedene Frequenzen für die Auszahlungsmöglichkeiten ausgeliefert (z. B. monatlich oder zweiwöchentlich), und zudem gibt es eine vollständige Währungsliste. Das Kombinieren unterschiedlicher Möglichkeiten wird ebenfalls vollständig unterstützt.

#### - **Gehaltsziele**

**Gehaltsziele** sind Prämien, die Mitarbeitende erhalten können, wenn bestimmte Kriterien erfüllt sind: Unternehmensleistung, individuelle Leistung, objektive Leistung oder eine Kombination von entsprechenden Kriterien. Dieser Wert kann in Form eines Betrags oder eines Prozentsatzes eingegeben und gepflegt werden. In der Regel werden in diesem Bereich jährliche Leistungsprämien eingetragen. Diese Werte werden zu den zuvor aufgelisteten Vergütungswerten addiert und als mögliche Gesamtverdienstchancen angezeigt (siehe Abbildung 5.30).

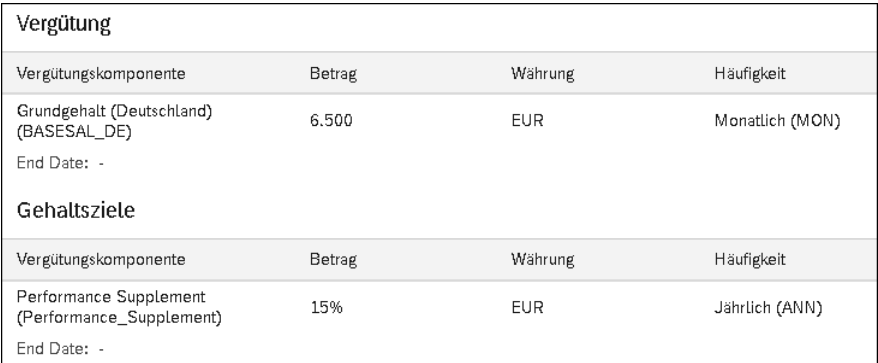

**Abbildung 5.30** Vergütung und Gehaltsziele anzeigen

[k]

#### **Vorschüsse und Abzüge**

Weitere Informationen zum Thema Vorschüsse und Abzüge finden Sie im SAP Help Portal unter SAP SuccessFactors Employee Central und Implementing Advances bzw. Implementierung and Managing Deductions in Employee Central.

#### **Einmalige Einmalzahlung**

Der Block **Einmalige Einmalzahlung** wird für die Speicherung von Einmalzahlungen an Mitarbeitende verwendet (siehe Abbildung 5.31). Einer Zahlung ist ein Ausgabedatum zuzuweisen, um anzugeben, wann die Zahlung an die Person erfolgen soll oder erfolgt ist. In einigen Unternehmen wird dieser Block in den MSS genutzt, da Vorgesetzte hierüber Anerkennungsprämien oder zusätzliche Zahlungen für ihre Teammitglieder beantragen oder vergeben können. Im deutschsprachigen Raum ist die Nutzung bislang nur selten der Fall.

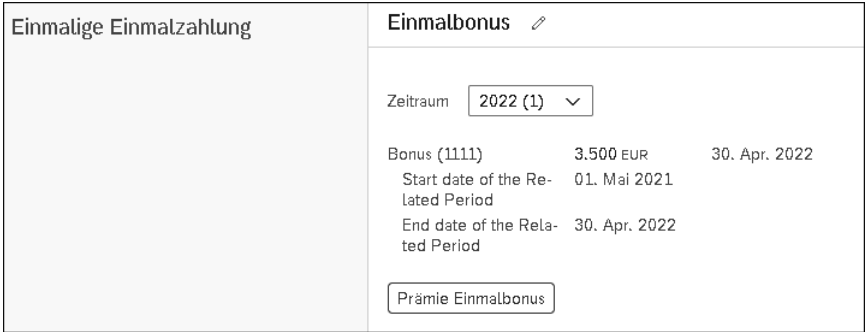

**Abbildung 5.31** Einmalzahlung verwalten

#### **5.2.5 Zusätzliche Blöcke für das Mitarbeiterprofil**

Es gibt zahlreiche weitere standardmäßig ausgelieferte Blöcke, die die bisher gezeigten Sichten ergänzen können, um die Anforderungen Ihres Unternehmens an die Datenspeicherung und Datenanzeige von mitarbeiterbezogenen Daten zu erfüllen. Zusätzlich zu diesen Standardblöcken können benutzerdefinierte Blöcke mithilfe der Erweiterungsfunktionen des Metadata Frameworks (MDF) konfiguriert werden (siehe Kapitel 12, »Erweiterbarkeit«).

Nachfolgend sind einige wesentliche der zusätzlichen standardmäßig gelieferten Blöcke aufgeführt:

- Global Assignment
- Übersicht über Zusatzleistungen
- Einmalige Abzüge
- Wiederkehrende Abzüge
- Aktuelle Vorschüsse

#### **5.2.6 Andere Ansichten**

Neben **Persönliche Informationen** und **Infos zum Beschäftigungsverhältnis** werden typischerweise weitere Ansichten konfiguriert und bereitgestellt.

In der Ansicht **Payroll** werden im Kontext der Gehaltsabrechnung stehende Informationen bereitgestellt (siehe Abbildung 5.32).

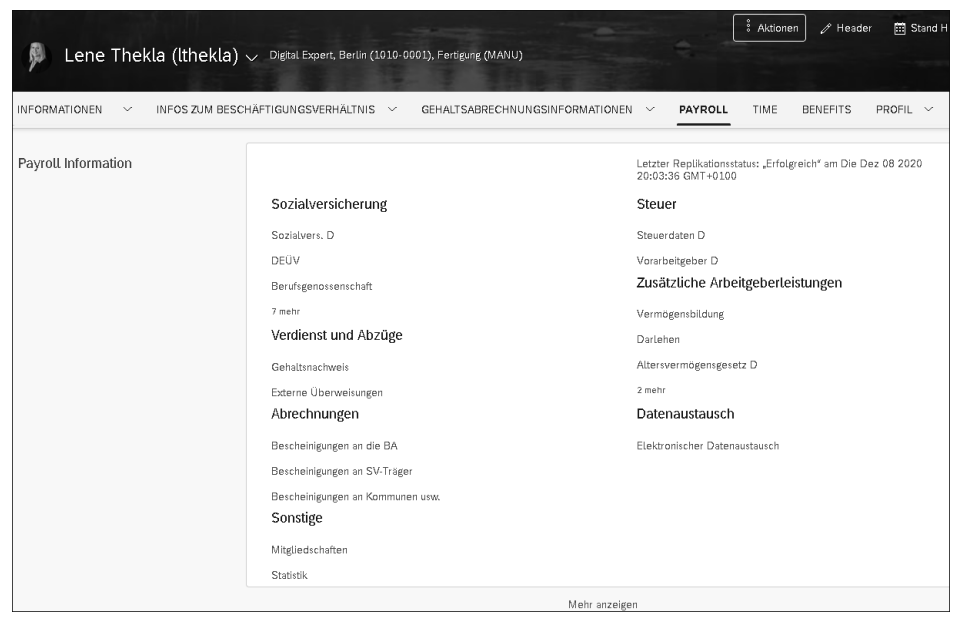

**Abbildung 5.32** Payroll-Informationen anzeigen und pflegen

Die Ansicht **Time** stellt entsprechend Informationen rund um das Zeitmanagement bereit.

In der Ansicht **Benefits** werden Informationen zu zusätzlichen Leistungen des Unternehmens (z. B. Versicherungen oder Mitgliedschaftsangebote) gehalten.

Die Ansicht **Profil** enthält viele Informationen aus dem klassischen Mitarbeiterprofil ohne Employee Central. Talentinformationen wie Qualifikationsprofile, Kompetenzen, Leistungsbeurteilungen oder auch Informationen zur Mobilität können hier gepflegt und eingesehen werden (siehe Abbildung 5.33).

Viele der in diesem Kapitel vorgestellten Daten können über Pflegeprozesse und Workflows gesteuert werden. Die Arbeit mit Workflows stellen wir Ihnen im nächsten Abschnitt vor.

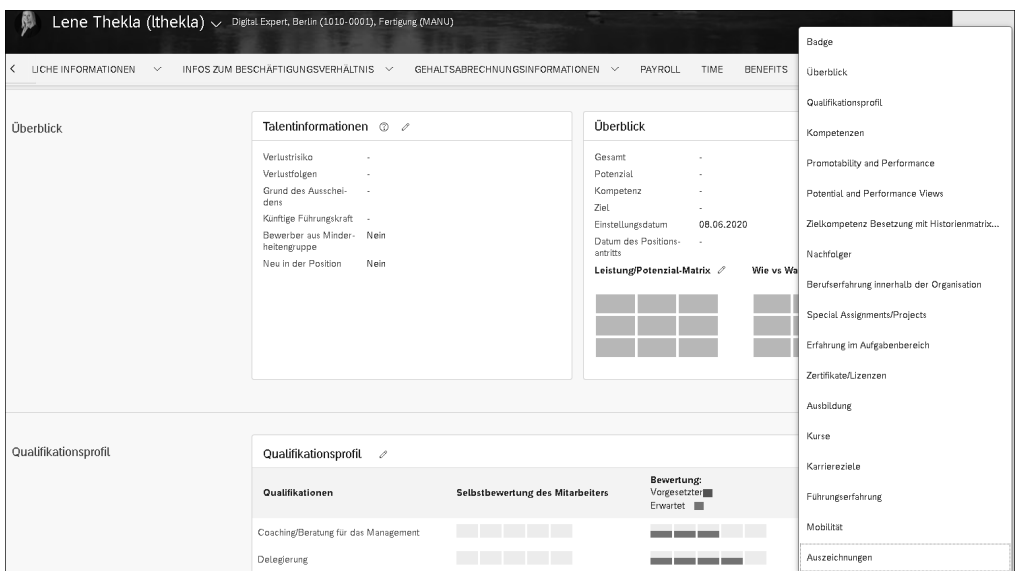

**Abbildung 5.33** Bestandteile der Ansicht »Profil«

#### **5.2.7 Arbeiten mit Workflows**

Über die Suche in der Kopfzeile von SAP SuccessFactors erreichen Sie den Bereich **Ausstehende Anfragen** (siehe Abbildung 5.34). Geben Sie dazu im Suchfeld »Meine Ausstehenden Anfragen anzeigen« ein.

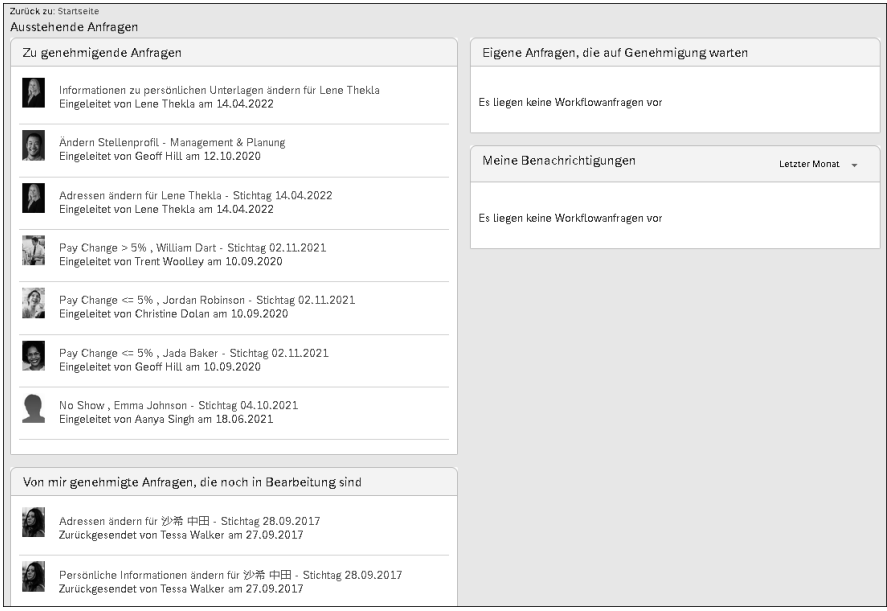

**Abbildung 5.34** Ausstehende Anfragen anzeigen

In der Ansicht **Ausstehende Anfragen** werden die mit Employee Central verbundenen Arbeitsabläufe für den aktuell angemeldeten Benutzer organisiert und angezeigt (siehe Abbildung 5.34). Die Ansicht selbst besteht aus vier Blöcken:

■ Zu genehmigende Anfragen Hier werden Workflows angezeigt, für die der Benutzer der aktuelle Genehmigende ist und bei denen der Workflow anhängig ist.

- **Eigene Anfragen, die auf Genehmigung warten** Hier sehen Sie Workflows, die von einem Benutzer initiiert wurden, die aber noch von einem anderen Benutzer genehmigt werden müssen.
- **Von mir genehmigte Anfragen, die noch in Bearbeitung sind** Hier werden vom Benutzer genehmigte Workflows angezeigt, die den Genehmigungsprozess noch nicht abgeschlossen haben.

#### ■ Meine Benachrichtigungen

Hier finden Sie Mitteilungen, die der Benutzer erhält und die Informationen über abgeschlossene Transaktionen enthalten.

## **5.3 Self-Services für Mitarbeitende und Vorgesetzte**

Die Self-Services in Employee Central stellen ein wesentliches Merkmal für eine enge Zusammenarbeit zwischen der Personalabteilung eines Unternehmens und seinen Mitarbeitenden dar. Self-Services ermöglichen die Eingabe und den Austausch von Daten und verankern, dass sowohl Mitarbeitende als auch Vorgesetzte die Eigentümer ihrer eigenen Daten sind. Indem Mitarbeitende und Vorgesetzte die Eigentümer ihrer Daten sind und diese direkt im System pflegen, kann die Fehlerquote bei der Dateneingabe gesenkt und die Genauigkeit erhöht werden. Ganz gleich, ob eine Mitarbeiterin oder ein Mitarbeiter eine neue Adresse angibt oder eine Vorgesetzte eine organisatorische Änderung startet, der Dateneigentümer ist in der Regel der- bzw. diejenige, die oder der am besten über die vorgeschlagene Änderung informiert ist. Immer wenn Daten von ihren »Eigentümerinnen und Eigentümern« gepflegt werden, ist es auch möglich, einen Workflow zur Genehmigung einzurichten. Im Gegenzug können sich die Mitarbeitenden der Personalabteilung von Aufgaben rund um die Datenpflege lösen und eine strategischere Rolle übernehmen.

Employee Central kann so angepasst werden, dass die ESS für die Mitarbeitenden und die MSS für die Vorgesetzten grundsätzlich für alle Felder und Transaktionen im System zur Verfügung stehen.

Da Mitarbeitende jedoch in der Regel keinen schreibenden Zugriff auf ihre eigenen Vergütungsdaten haben sollten und Führungskräfte in der Regel keinen Zugriff auf die persönlichen Daten der Mitarbeitenden benötigen, ist es wichtig, bei der Einrichtung der Self-Services neben Industriestandards und den Vorschriften aus dem Bereich des Datenschutzes kundenspezifische Anforderungen zu berücksichtigen.

Welche Merkmale und Funktionen den Benutzerinnen und Benutzern zur Verfügung gestellt werden, hängt in hohem Maße davon ab, wie die Organisation die Fähigkeit und Bereitschaft ihrer Mitarbeitenden einschätzt, solche Self-Services zu nutzen oder nutzen zu können. Die Unternehmenskultur und die Bereitschaft, mögliche Veränderungen zu unterstützen, sind hier ein wesentlicher zu berücksichtigender Aspekt.

In den nächsten Abschnitten sehen wir uns sowohl die ESS als auch die MSS genauer an.

#### **Self-Services einrichten**

Die eigentliche Einrichtung und Konfiguration der Self-Services-Funktionen ist in den Role Based Permissions enthalten. Mit der Ausprägung von Benutzerrollen ist es möglich, Mitarbeitenden und Führungskräften Berechtigungen zur Ansicht, Bearbeitung und Anzeige von bestimmten Daten zu ermöglichen. Dies kann sehr granular ausgeprägt werden.

#### **5.3.1 Employee Self-Services**

Durch die ESS können Mitarbeitende definierte Teile ihrer eigenen Mitarbeiterdaten einsehen und aktualisieren. In der Regel beschränken sich die Berechtigungen zur Pflege der Daten auf die Ansicht **Persönliche Informationen**. Der Zugriff auf die Daten in der Ansicht **Infos zum Beschäftigungsverhältnis** ist auf die Anzeige der entsprechenden Daten beschränkt.

Der Gedanke hinter dieser Vorgehensweise ist, dass die Mitarbeitenden ihre eigenen persönlichen Daten besser kennen als alle anderen Personen. Wenn Sie ihnen die Möglichkeit geben, die eigenen persönlichen Daten zu aktualisieren, können Mitarbeitende aktiv dazu beitragen, diese Daten aktuell und korrekt zu halten. Wie bei allen Self-Service-Optionen haben Sie die Möglichkeit, bei Bedarf Workflow-Genehmigungen und Benachrichtigungen einzubinden.

FН

Hat eine Person die Berechtigung, ihre Daten zu bearbeiten, klickt sie auf die Schaltfläche  $\sqrt{\phantom{a}}$  neben dem Namen des entsprechenden Blocks, um so die Bearbeitung zu starten (siehe Abbildung 5.35). Wenn ein Block mit einem Gültigkeitsdatum versehen ist, wird die betreffende Person aufgefordert, ein Änderungsdatum einzugeben.

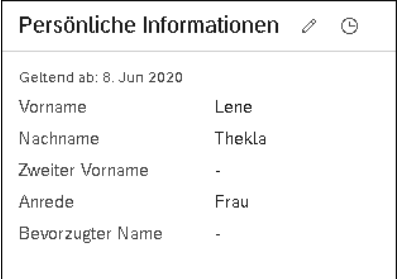

**Abbildung 5.35** Änderungen in den Employee Self-Services vornehmen

Typischerweise wird es Mitarbeitenden in den folgenden Bereichen ermöglicht, ihre Daten zu ändern:

#### - **Persönliche Informationen**

Bei der Anforderungserhebung wird viel darüber diskutiert, welche Felder innerhalb der persönlichen Daten die Mitarbeitenden aktualisieren sollen. Die größte Sorge besteht darin, dass Änderungen in den Feldern **Name**, **Geschlecht** und **Familienstand** oft unterstützende Dokumentation erfordern, um zu identifizieren, welches der zu wählende neue Wert ist. Wir empfehlen hierbei zu bedenken, dass Änderungen mit einem Workflow verbunden werden können, sodass z. B. die HR-Abteilung prüfen kann, ob die Wertauswahl sinnvoll ist, oder gegebenenfalls mit Rückfragen auf die Person zugehen kann.

Abhängig von den einzelnen Standorten und den Anforderungen Ihres Unternehmens können Sie alle Felder innerhalb des Bereichs **Persönliche Informationen** durch Mitarbeitende aktualisieren lassen – oder auch überhaupt keine.

■ Adresse

In diesem Bereich können alle Arten von Adressen mit ESS hinzugefügt und gepflegt werden.

#### - **Ausweisnummerninfo**

Die **Ausweisnummerninfo** ist ein weiterer typischer Bereich für ESS. Ausweisinformationen und Informationen zur Arbeitsgenehmigung können durch Mitarbeitende in diesem Block gepflegt werden. Auch besteht die Möglichkeit, in diesen Block Anhänge hochzuladen und so die entsprechenden Belege direkt beizufügen.

#### - **Kontaktinformation**

Im Block **Kontaktinformationen** können Mitarbeitende bereitstellen, wer in Notfällen zu kontaktieren ist (Bereich **Erster Ansprechpartner im Notfall**) und sie können wichtige Kontaktinformationen wie E-Mail oder Telefonnummern pflegen. Mit rollenbasierten Berechtigungen haben Sie die Möglichkeit, Änderungen z. B. an der geschäftlichen E-Mail-Adresse zu sperren. Dies ist hilfreich, wenn ein Wert über eine Schnittstelle zugewiesen wird und nicht vom Mitarbeiter bzw. von der Mitarbeiterin oder vom HR-Team geändert werden soll (siehe auch Abschnitt 5.1.2).

#### - **Angehörige**

Der Block **Angehörige** ermöglicht das Auflisten und Aktualisieren von Informationen zu Angehörigen.

#### - **Zahlungsinformationen**

Der Block **Zahlungsinformationen** enthält eine Auswahl zur Pflege von Zahlungsarten. So kann hier beispielsweise die Bankverbindung gepflegt werden.

#### **5.3.2 Manager Self-Services**

MSS ermöglichen es Vorgesetzten, ausgewählte Teile von Datensätzen, die zu ihren Mitarbeitenden gehören, einzusehen und zu aktualisieren. Die genauen Felder, die eine Führungskraft einsehen oder bearbeiten kann, werden beim Einrichten der rollenbasierten Berechtigungen ausgewählt.

In der Regel sind die MSS auf die Daten in der Ansicht **Infos zum Beschäftigungsverhältnis** beschränkt, und der Zugriff auf relevante Daten in der Ansicht **Persönliche Informationen** ist auf die Anzeige beschränkt. Daten im Bereich der persönlichen Informationen werden als besonders sensibel klassifiziert, sodass Vorgesetzte hierauf oft nur eingeschränkten Zugriff haben.

Durch die Möglichkeit, die Informationen zum Beschäftigungsverhältnis zu aktualisieren, können Vorgesetzte eine aktive Rolle dabei spielen, die Daten aktuell und korrekt zu halten. Die Daten werden dort gepflegt, wo sie in der Regel entstehen. Auch für die MSS können Sie bei Bedarf Workflow- Genehmigungen und Benachrichtigungen einbauen.

Eine weitere Möglichkeit für MSS, die manchmal genutzt wird, ist der Zugriff auf die Bereiche Reporting oder Analytics von SAP SuccessFactors. Vorgesetzte haben so die Möglichkeit, eigene Berichte für ihre Mitarbeitenden zu erstellen. Wie die MSS an sich, wird auch diese Möglichkeit über rollenbasierte Berechtigungen gesteuert. MSS-Datenänderungen werden in der Regel über die Schaltfläche **Aktionen** vorgenommen, wie es in Abbildung 5.36 dargestellt ist.

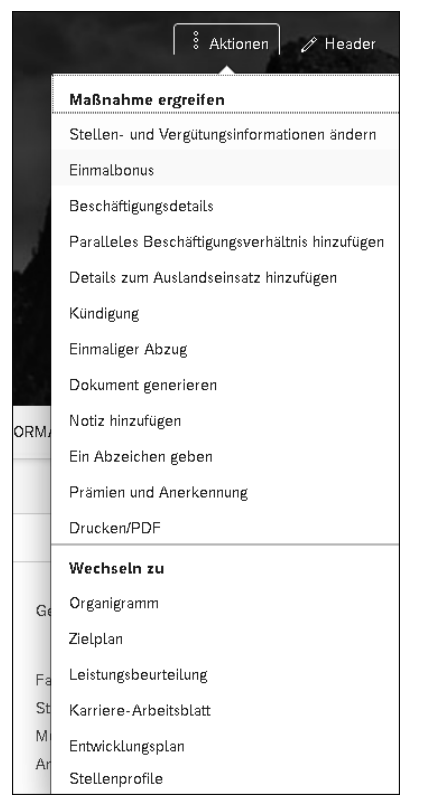

**Abbildung 5.36** Aktionenmenü: Maßnahmen ergreifen

Im Folgenden stellen wir Ihnen zwei Bereiche vor, in denen Vorgesetzte oftmals über MSS Änderungen durchführen können. Im deutschsprachigen Raum ist der Einsatz von MSS oftmals abhängig von der Einbindung von Vorgesetzten in organisatorische Änderungen. Manche Unternehmen gehen bewusst davon weg, Vorgesetzten die Möglichkeit zu geben, per E-Mail oder Service-Ticket Datenänderungen zu beantragen und wünschen, dass die MSS so genutzt werden, wie es hier vorgestellt wird.

#### - **Stellen- und Vergütungsinformationen ändern**

In diesem umfangreichen Block können potenziell viele Informationen durch Vorgesetzte geändert, Änderungen beantragt und Workflows gestartet werden. Die Felder sind in diesem Block einzeln mit Berechtigungen versehen, und eine Führungskraft kann je nach Kundenanforderung Zugriff auf die Aktualisierung eines, einiger oder aller Felder haben. Um eine Aktualisierung vorzunehmen, klicken Sie im Dropdown-Menü **Maßnahme ergreifen** auf **Stellen- und Vergütungsinformationen** ändern (siehe Abbildung 5.36) und wählen dann im sich öffnenden Fenster die Bereiche aus, in denen Informationen geändert werden sollen, und tragen diese dann im Folgenden ein (siehe Abbildung 5.37).

| Stellen- und Vergütungsinformationen ändern |                                                                                                    |  |  |
|---------------------------------------------|----------------------------------------------------------------------------------------------------|--|--|
| $\checkmark$                                | Wählen Sie, was Sie ändern möchten                                                                                               |  |  |
|                                             | Stelleninformationen<br>Ändern Sie Stelleninformationen, Zeitinformationen und weitere Informationen des Mitarbeiters.           |  |  |
|                                             | Stellenbeziehungen<br>Geben Sie den HR-Geschäftspartner des Arbeitgebers, Rechtsberater usw. neben dem primären Vorgesetzten an. |  |  |
|                                             | Vergütungsinformationen<br>Ändern Sie das Gehalt, Boni, Anspruch auf Zusatzleistungen und weitere Informationen.                 |  |  |

**Abbildung 5.37** Stellen und Vergütungsinformationen ändern

Nach der Pflege der gewünschten Änderungen scrollen Sie zum Ende des Bildes und klicken auf **Senden**, um die Eingabe abzuschließen und gegebenenfalls den verbundenen Workflow zu starten.

#### - **Beendigung/Ruhestand**

Vorgesetzte haben hierüber die Möglichkeit, auch den Austritt einer Person aus dem Unternehmen zu starten. Dieses geht ebenfalls über **Aktionen** • **Maßnahme ergreifen** und dann über den Punkt **Kündigung**. Über diesen Punkt können nicht nur Kündigungen, sondern auch andere Austrittsarten gepflegt werden. Nachdem die entsprechenden Informationen eingegeben worden sind und der Workflow genehmigt worden ist, werden die Aktualisierungen sowohl in den Stelleninformationen als auch in den Mitarbeiterdetails angezeigt.

Im nächsten Abschnitt stellen wir Ihnen vor, welche Arten und Klassifizierungen von Änderungen an Daten vorgenommen werden können. Die hierzu genutzten Transaktionen stellen wichtige Ereignisse im Mitarbeiterlebenszyklus dar.

### **5.4 Transaktionen zur Pflege des Mitarbeiterlebenszyklus**

Transaktionen bilden die Grundlage für die Organisation der Beschäftigungsinformationen zu einem Mitarbeiter oder einer Mitarbeiterin und für die Nachverfolgung größerer beruflicher Veränderungen. Eine Transaktion wird jedes Mal aufgezeichnet, wenn sich die aktuelle Rolle oder Einstufung einer Person im Unternehmen ändert. In diesem Zusammenhang wird auch der verkürzte Begriff *Aktion* verwendet. Transaktionen sind an Ereignisse geknüpft; weitere Informationen zu Ereignissen und Ereignisgründen finden Sie in Abschnitt 2.2, »Ereignisse und Ereignisgründe«.

Im Folgenden stellen wir Ihnen einige wesentliche, in Employee Central verwendete Transaktionen vor.